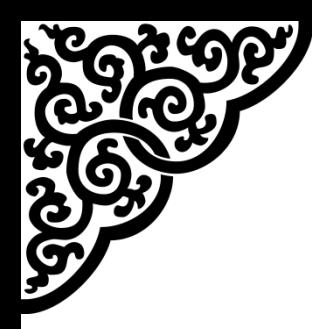

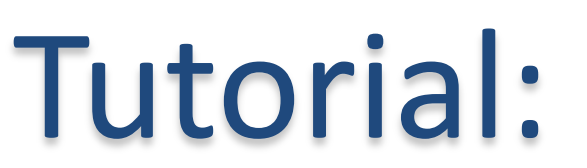

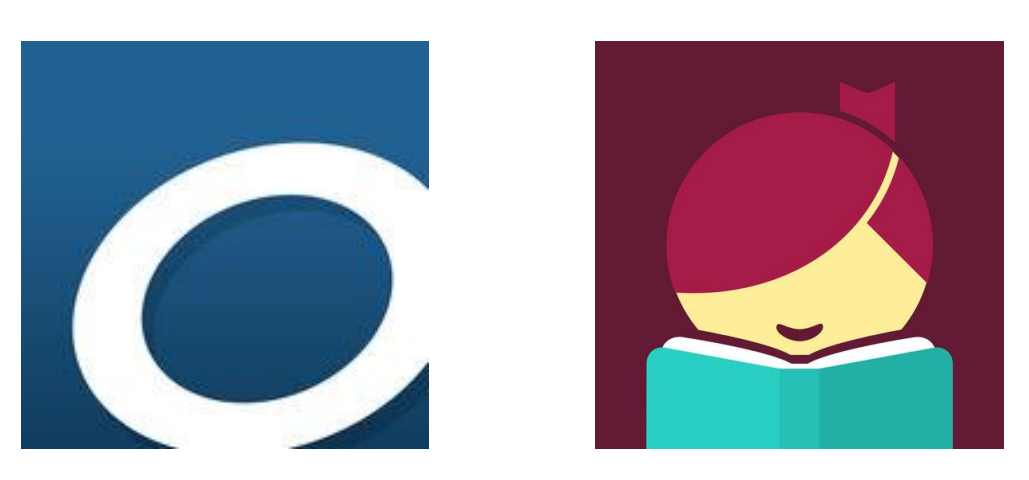

### OverDrive & Libby

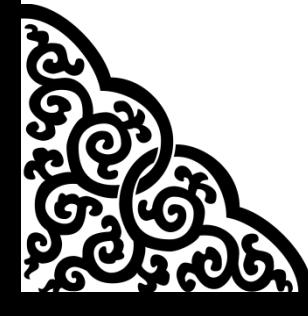

Samantha Mercer Digital Learning & Outreach Librarian Peace Library System

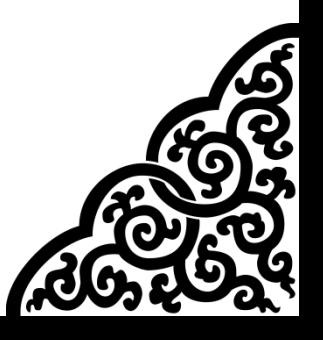

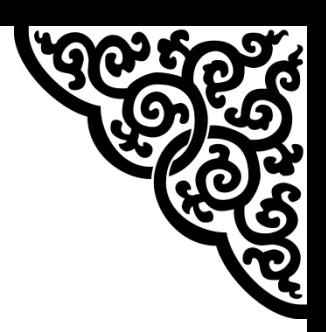

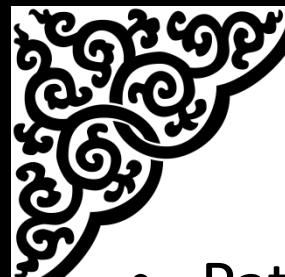

### **OverDrive**

- Patron exclusive eResource
- Mobile app called "Libby"
- Download and stream eBooks and audiobooks
- The OverDrive catalogue is connected to the TRAC catalogue so it will show up when you are searching physical copies
- Borrow up to 10 books and hold up to 10 titles.
- There are a certain number of copies so you may have to wait
- No late fees!

Q Search the catalog...

**Popular Collections** 

12242 Fiction

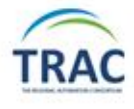

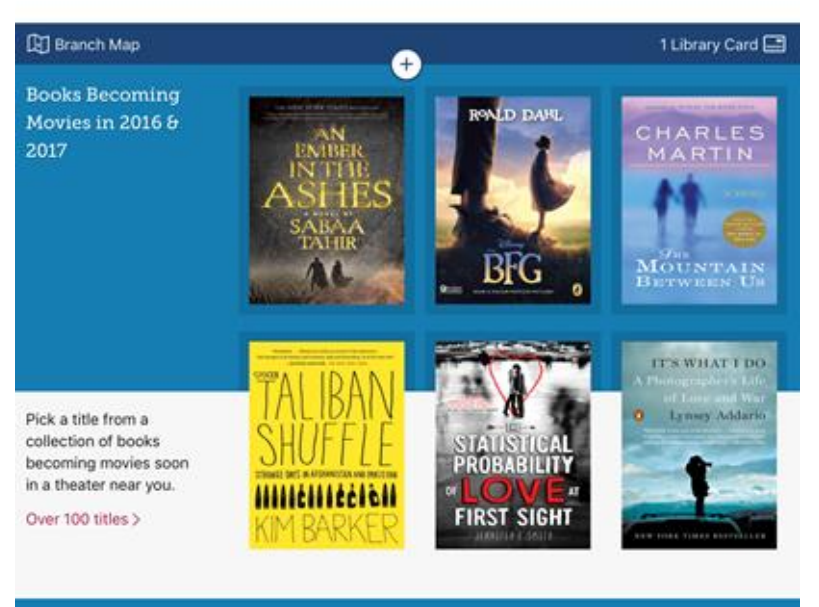

**TRG4 Re** 

Library

1.040 Nonfiction

Shelf

## Download vs. Stream

• **Stream:** Your eBook or audiobook will open in your browser or Libby app. You have to be connected to the internet for this but it does not take up any storage on your device.

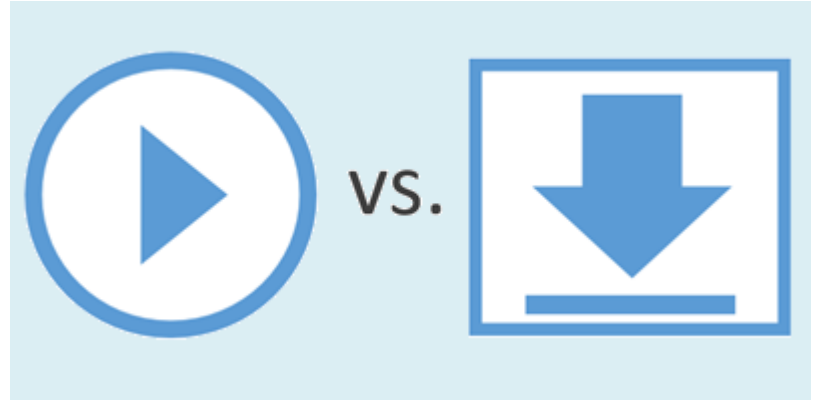

• **Download:** Your eBook or audiobook will open in Adobe Digital Editions, OverDrive desktop app, or Libby. You can download your titles and then disconnect from the internet and continue to use these books but it takes up storage on your device.

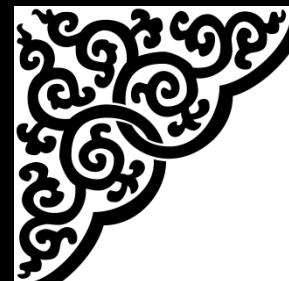

## Devices & Apps

All of these programs are free and safe to download. You will be prompted to use the correct software when you borrow and download an eBook or audiobook on you computer.

- eBooks on a computer: Adobe Digital Editions
- Audiobooks on a computer: OverDrive desktop app
- eBooks on a mobile device: Libby mobile app
- Audiobooks on a mobile device: Libby mobile app

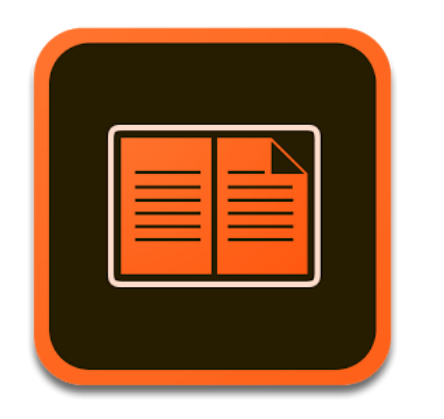

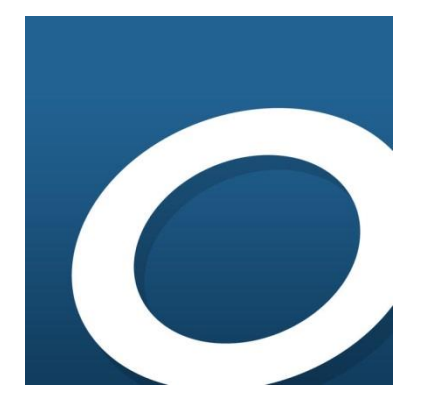

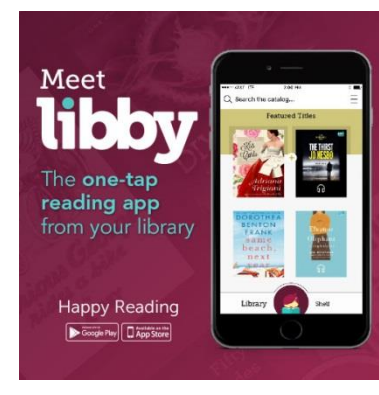

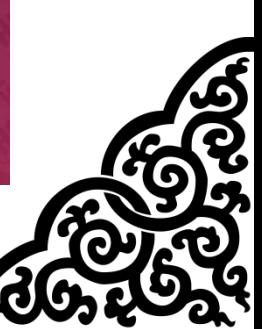

# Old OverDrive App

- "Libby" replaced the "OverDrive" app in June 2017.
- Go to the Google Play Store or Apple App Store and type "Libby" or "OverDrive."
- Both apps are free but the Libby app is much more user friendly and removes the need for an Adobe ID set up.

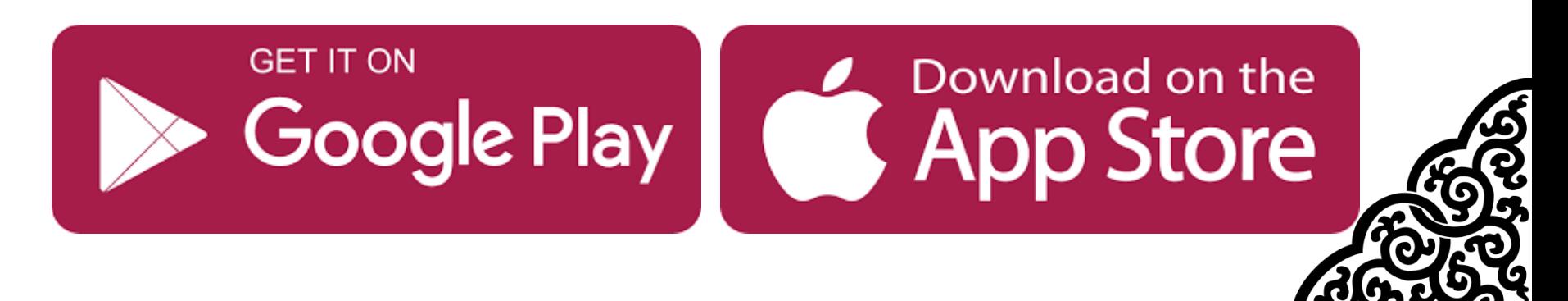

### Libby App The Libby app will look like this:

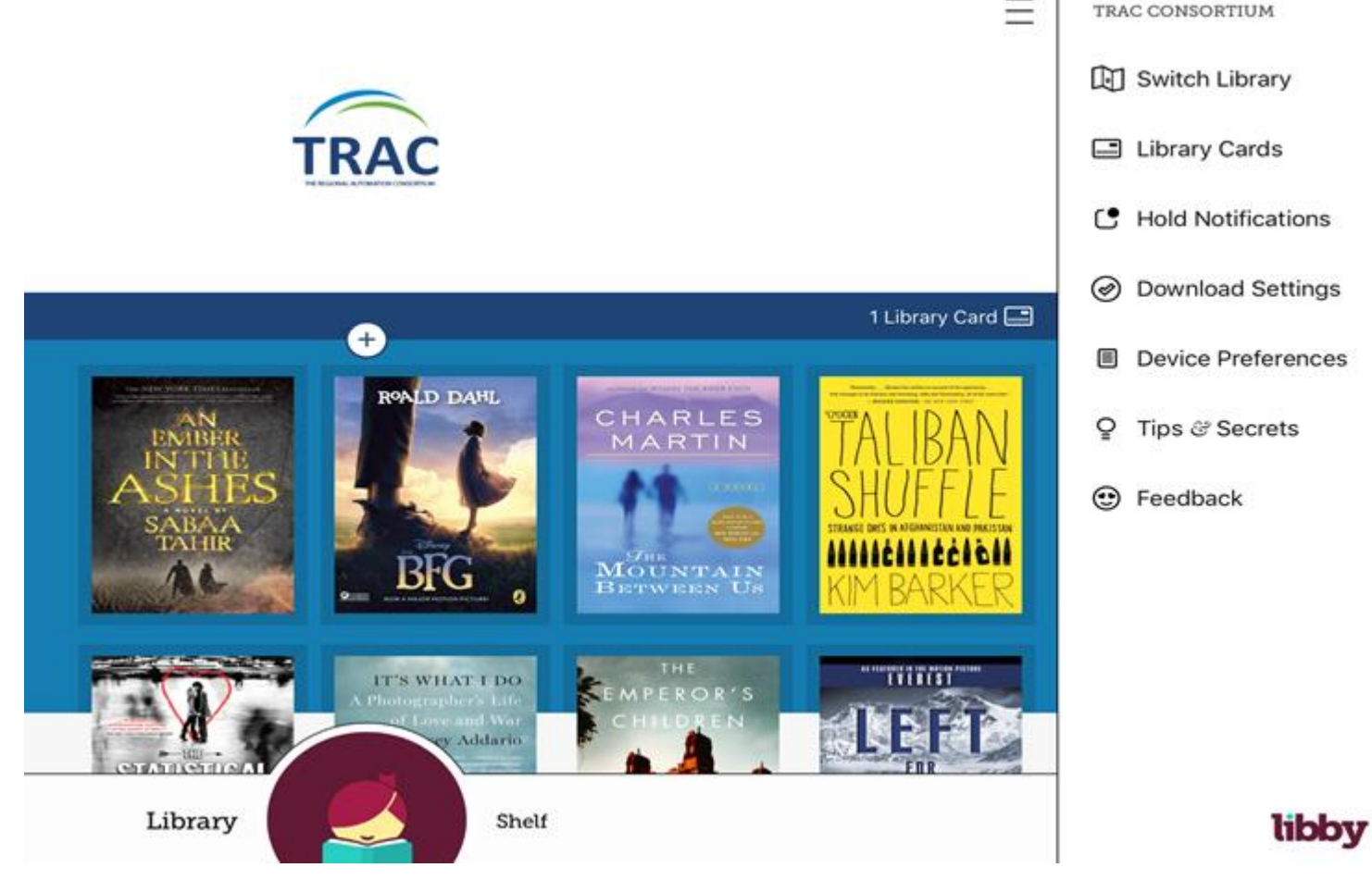

Use the app to read eBooks or listen to audiobooks on your mobile devices.

# Adobe Digital Editions

#### Adobe Digital Editions will look something like this:

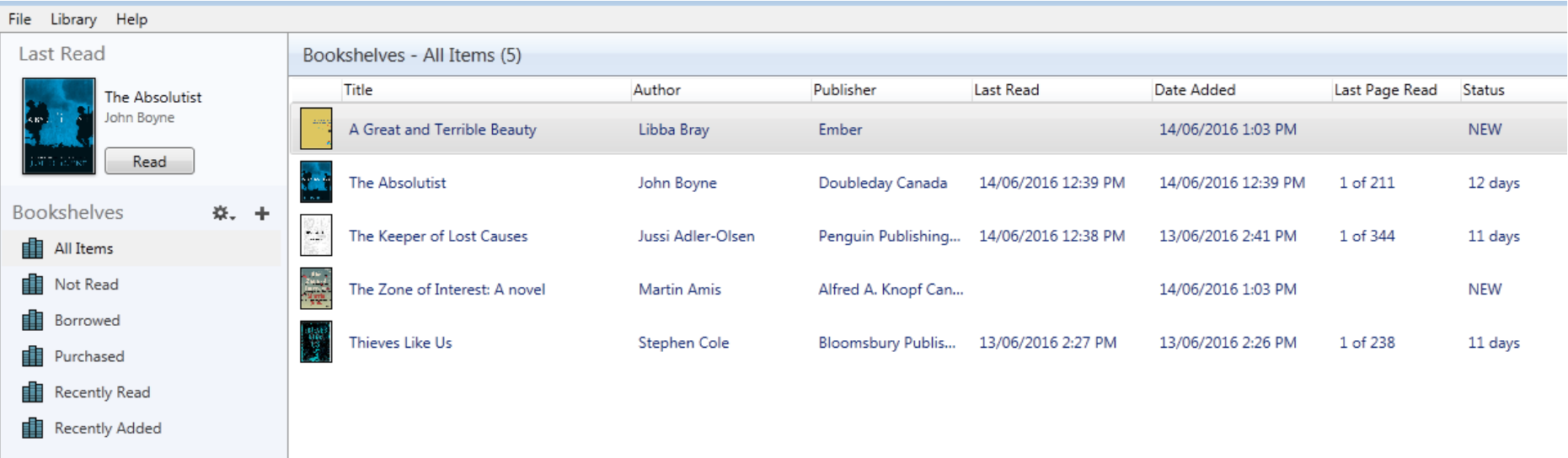

#### Authenticate Adobe Digital Editions with an Adobe ID.

Use this to read eBooks on your computer and eReaders.

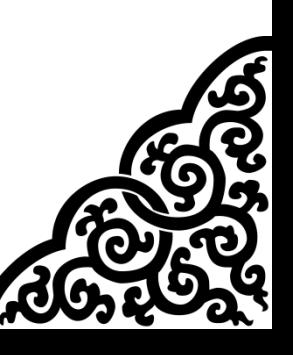

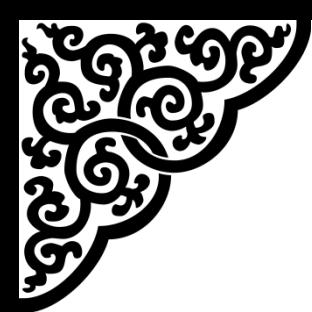

### OverDrive Desktop

#### OverDrive Desktop will look like this:

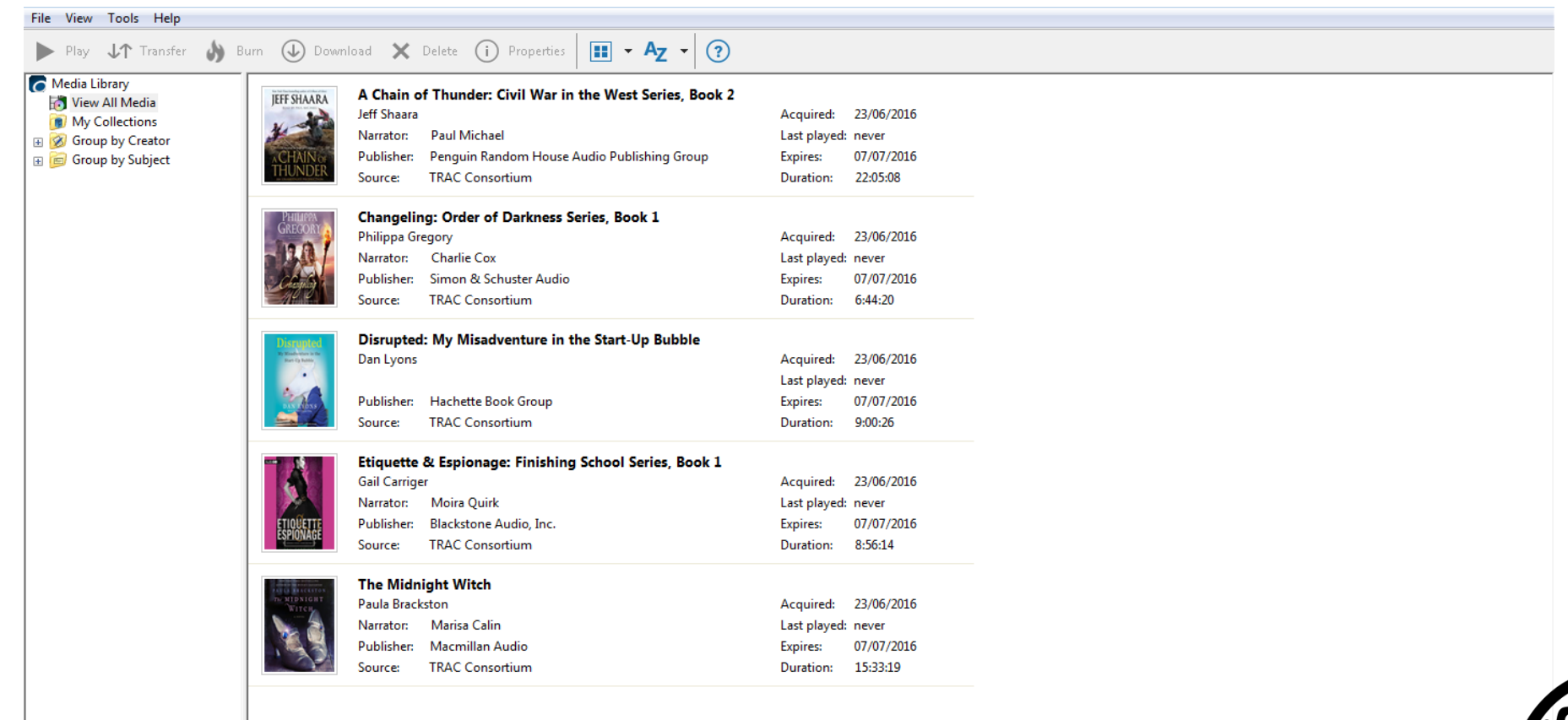

Downloading: Part 1 of "Disrupted: My Misadventure in the Start-Up Bubble"..

Use this to listen to audiobooks on your computer.

# My Account

#### On the OverDrive website:

- Select the "Sign In" button on the top right and enter your barcode and PIN.
- Select "My account" on the top right and select loans, holds, wish list, rated titles or settings.
- Select "Settings" from the menu to change your lending periods.

#### On the Libby app:

- Select "Shelf" from the bottom right, select the menu icon on the top right, select "Library Cards," select "Add Another Card" and enter your barcode and PIN.
- Shuffle between loans, holds, tags, and activity on the "Shelf" page

## Search & Browse

#### On the OverDrive website:

- Select the magnifying glass to run a basic search.
- Select the magnifying glass and then "Advanced."
- Select "Subjects" from the top left and choose by format, age, and genre.
- Select "Collections" to choose from lists by format.

#### On the Libby app:

- Select the magnifying glass to run a basic search.
- Select the magnifying glass then "More" to run an advanced search.
- Explore lists on the library home page.
- Select a genre from "Popular Collections."

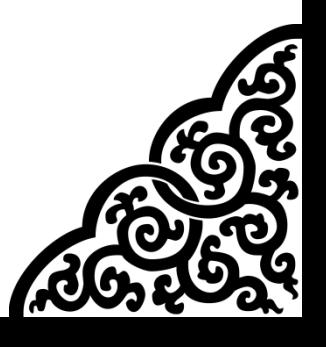

# Borrowing

#### On the OverDrive website:

- Select the blue "Borrow" or "Hold" button located under the book cover on a list page.
- Select the blue "Borrow" or "Hold" button located beside the book cover on the individual book page.
	- The arrow beside the blue button will allow you to change your default loan period. Your options will be 7, 14, and 21 days

#### On the Libby app:

- Select the "Borrow" or "Place a Hold" button located beside the book cover on a list page
- Select the "Borrow" or "Place a Hold" button located below the book cover on the individual book page.

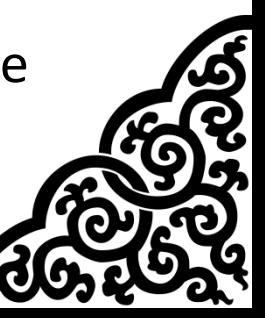

# Wish List

- Available exclusively on the OverDrive website
- Select  $\boxdot$  to add a book to your wish list
- Select **¤** to remove a book from your wish list
- Access your wish list in your account

## Tags

- Available exclusively on the Libby app
- On a list of books, select the tag icon below the title and author name that looks like  $\Box$
- On the individual book page, select the word "Tag"
- Tag books with words or emojis
- Find your tagged books in your account

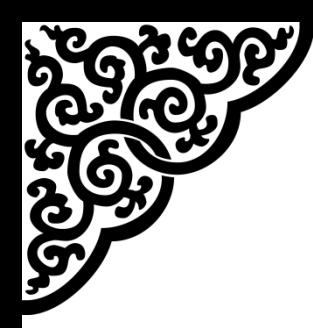

### Questions?

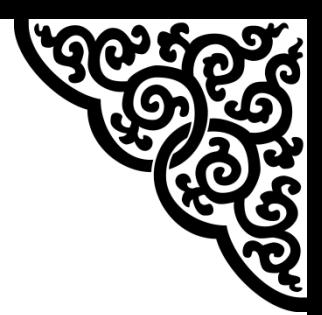

#### Any questions, comments or concerns are welcome. Please feel free to contact:

### Samantha Mercer Digital Learning & Outreach Librarian [smercer@peacelibrarysystem.ab.ca](mailto:smercer@peacelibrarysystem.ab.ca)

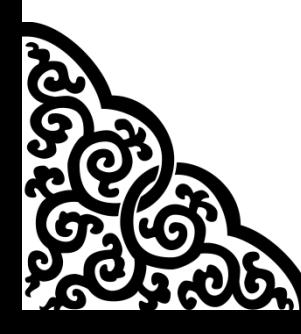

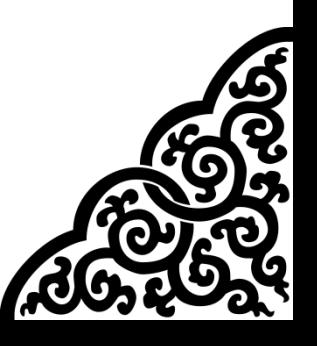